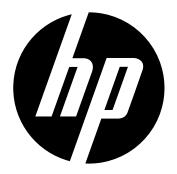

V5020u

Digital Camcorder

User Manual

# **Contents**

| Section 1 Getting to Know Your Camcorder         | 3    |
|--------------------------------------------------|------|
| Section 2 Getting Started                        | 5    |
| Section 3 Enjoying the Video /Photo Record Mode. | 9    |
| Section 4 Enjoying the Playback Mode             | 18   |
| Section 5 Setting Your Camcorder                 | 23   |
| Section 6 Viewing Videos and Photos on a TV      | 34   |
| Section 7 Viewing Videos and Photos on PC        | 35   |
| Section 8 Burning the Recorded Clip into a DVD   | 36   |
| Section 9 Uploading Video Files to Internet      | 39   |
| Section 10 Specifications and System Requirement | s 44 |
| Section 11 Troubleshooting                       | 45   |
| Section 12 Getting Help                          | 46   |

# Section 1 Getting to Know Your Camcorder

#### Overview

**About this Manual:** This manual is designed to assit you in using your new digital camcorder. All information presented is as accurate as possible but is subject to change without notice.

This camcorder has a 5 megapixel CMOS sensor and can record Full High Definition (HD, 1920 X 1080p) video using H.264 compression. "H.264 video compression technology helps extend the length of video that can be recorded. In addition to to recording HD video, this camcorder can also take high quality photos with up to 8 megapixel resolution. The 2 inch color display is great for composing and reviewing videos and photos.

Enjoy easy connection and playback or rerecorded videos and photos on many HDMI compatible HDTVs. Moreover, the camcorder has an advanced uploading feature. With the exclusive bulit-in YouTube Direct application, you can upload the videos captured by the camcorder to YouTube more effortlessly. ISO can either be adjusted automatically or allowed to be changed manually. A 10x digital zoom increases you control over the videos and photos you take.

To fully enjoy the capabilities of this camcorder, it is strongly recommended to use a class 4 or greater SD/SDHC memory card greater than 2 GB. These memory cards are readily available in many retails stores.

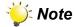

Some of the built-in memory is used for Firmware code.

#### **Standard Accessories**

Unpack the package and make sure all standard accessories listed are included:

- HP V5020u Digital Camcorder
- · Power Adapter
- USB Cable
- AV Cable
- HDMI Cable
- Lithium-ion Rechargeable Battery
- · Quick Start Guide
- CD-ROM (Software and User's Manual)
- · Warranty document
- · Declaration of Conformity
- Pouch
- · Hand strap
- · Cleaning cloth

## **Front & Rear View**

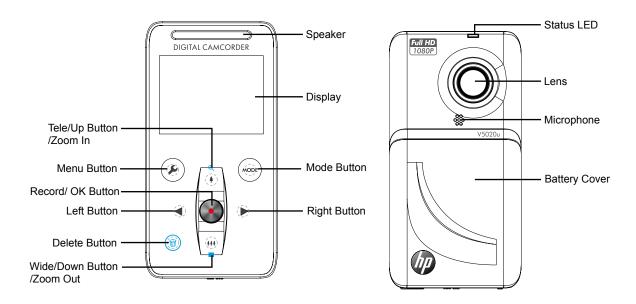

# **Side View**

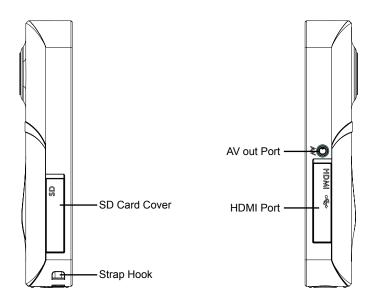

# **Top View and Bottom View**

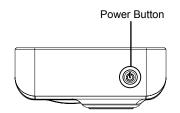

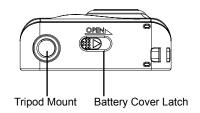

# Section 2 Getting Started

### **Loading the Battery**

Before using the camcorder, you must load the Lithium-ion rechargeable battery.

- 1. Slide the latch at the bottom to remove cover.
- 2. Insert the battery following to the correct polarity marks ( + or -).
- 3. Replace the battery cover.

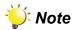

 When the battery is absent, the date and time will be reset.

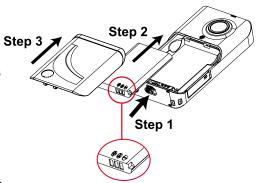

### **Charging the Battery**

For optimal flexibility, this camcorder can be recharged using the USB port of most PCs/laptops or with the AC adapter provided in the packaging.

#### Recharging from a PC/Laptop USB port

- 1. Be sure the PC or Laptop is powered up before beginning. Connect the camcorder to the PC/Laptop USB port using the provided USB cable as illustrated below.
- 2. This should display the [PC Mode] and [Charge Mode]menu on the camcorder LCD. Use the Tele/Wide buttons ( 4 / 11 ) to highlight [Charge Mode].
- 3. Press the Record/OK button ( ) to select the option. Shortly after, the camcorder will display a charging battery icon on the LCD. The LCD will turn off after 3 seconds.
- 4. Please allow 5 to 9 hours for a full charge. After charging, disconnect the camcorder from the USB cable for normal use.

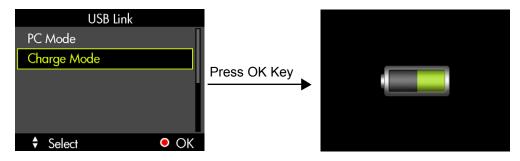

#### **Recharging from the AC Adapter**

- 1. Connect the provided USB cable to the AC adapter and camcorder as illustrated below.
- 2. Plug the AC adapter into an appropriate AC power source such as a wall outlet or AC power strip.

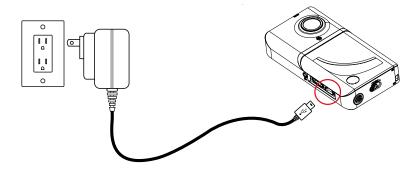

3. When powered on camcorder with power adaptor charging, the battery is in normal charging mode, the charging time is about 5 hours.

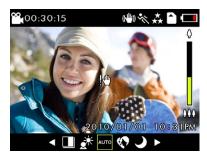

4. When powered off camcorder with power adapter charging, the battery is in express charging mode, the charging time is about 3 hours.

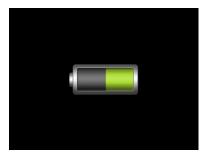

### Safely Remove from Computer (PC)

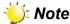

 To avoid potential loss of recorded video, please follow the procedure below before disconnecting the camcorder from the PC or Laptop.

The following procedure documents how to safely disconnect USB devices such as this camcorder from a Windows XP environment. For other versions of Windows, icons screen graphics, and procedure details will vary.

- 1. With the camcorder already connected, double-click the "Safely Remove Hardware icon ( ) located on the lower right of the screen in the task bar
- 2. From the "Safely Remove Hardware" window (shown as below, select "USB Mass Storage Device" and click the "Stop" button. The "Stop a Hardware Device" window will pop up. Click "OK". When the "Safe to Remove Hardware" window is displayed, you may remove the unit from the USB cable or remove the USB cable from the computer.

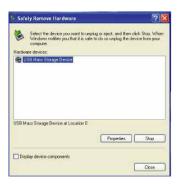

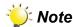

 If the "Safely Remove Hardware" icon is not displayed on the tasktray, please double click on [My Computer]. Right click on [HP V5020u] and left click on [Eject]. Then it is safe to remove the unit from the computer.

# **Turning the Camcorder On/Off and Getting Started**

- To turn on the camcorder: Press Power button ( ) to turn it on.
- To turn off the camcorder: Press and hold the Power button ( ) ) for one second.
- To record video: In Vidoe mode, press Record/OK button ( ) to begin recording videos. Press Record/ OK button ( ) again to stop.
- To record photo: Press Mode button ( ) to switch to Photo mode, press Record/OK button ( ) to take photos.
- To view stored videos/photos: Press Mode button ( ) to switch to Playback mode. Press Left/Right buttons ( ) to switch selection of videos and photos. Press Record/OK button ( ) to enlarge view of the selected video or photo

# **Note**

• To conserve battery power, the camcorder will automatically turn off when idle for three minutes. Adjustments to this feature can be made in the Settings menu.

# **Hand Strap and Tripod Usage**

• To help reduce the risk of damaging the camcorder due to dropping, it is highly recommended that the strap is attached before initial use. Simply attach the strap to the strap hook as illustrated below.

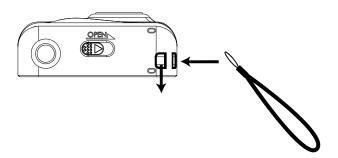

• To reduce the effects of shaking and image blur, the use of a tripod may be a great solution. Attach the camcorder to a standard tripod as illustrated below:

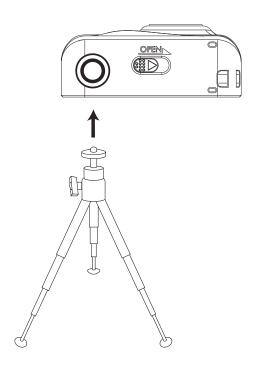

# Section 3 Enjoying the Video /Photo Record Mode

# **Button Function**

|      | Power Button: Press to turn on the camcorder. Press and hold for one second to turn off the camcorder.                                                                                                    |
|------|----------------------------------------------------------------------------------------------------|
|      | Direction Button  (♠) Tele (Up) Buttons: Digital Zoom In.  (♠♠♠) Wide (Down) Button: Digital Zoom Out.  (♠) Right Button: Go to the next scene options.  (♠) Left Button: Go to the previous scene options.            |
| •    | Record/ OK Button: Press to start/stop video recording.                                                                                                    |
| MODE | Mode Button: In Preview mode, press to switch to Video, Photo,and Playback mode.                                                                                                    |
|      | Menu Button: Press to set up Resolution, Motion Detection/ISO, Audio Volume/Self-Timer, Stabilization, Sound, TV Out, LCD Brightness, Language, Date &Time, Default settings, Format, Auto Power Off and Date Ranking. |

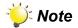

• There is LED backlighting for all control panel buttons for the exception of the delete button.

# **LCD Monitor Information (Video Mode)**

The indicators shown below illustrate the OSD (On Screen Display) icons on screen in Video mode.

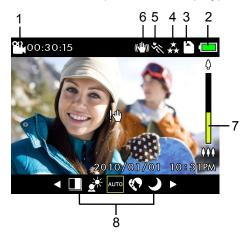

| (1) | 00:30:15         | Remain time available for video recording |  |
|-----|------------------|-------------------------------------------|--|
|     | <b>(</b>         | Battery: full power                       |  |
| (2) | (                | Battery: medium power                     |  |
| (2) | (                | Battery: low power                        |  |
|     |                  | Battery Empty: Charge required            |  |
| (3) |                  | SD card inserted                          |  |
|     | Video Resolution |                                           |  |
|     | 森                | Full HD (1920 x 1080, 30fps)              |  |
| (4) | **               | HD (1280 x 720, 60fps)                    |  |
|     | *                | WVGA (848 x 480, 30fps)                   |  |
| (5) | S                | Motion Detection                          |  |
| (6) |                  | Stabilization                             |  |
| (7) | <b>♦</b>         | Zoom meter:<br>1X~10X (10X Digital zoom)  |  |

|     | Current Scene |           |
|-----|---------------|-----------|
|     | AUTO          | Auto      |
|     |               | B/W       |
|     |               | Classic   |
| (8) |               | Negative  |
|     | €             | Skin      |
|     | J             | Night     |
|     |               | Backlight |

# **LCD Monitor Information (Photo Mode)**

The indicators shown below illustrate the OSD (On Screen Display) icons on screen in Photo mode.

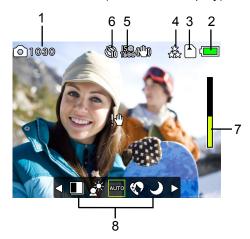

| (1) | 1030               | Remain shots available for photo capture |
|-----|--------------------|------------------------------------------|
| (2) | (=                 | Battery: full power                      |
|     | ( <b></b>          | Battery: medium power                    |
| (2) | ( <b>==</b>        | Battery: low power                       |
|     |                    | Battery Empty: Charge required           |
| (3) | SD card inserted   |                                          |
|     | Photo Resolution   |                                          |
|     | *                  | 8 mega pixels                            |
| (4) | **                 | 5 mega pixels                            |
|     | *                  | 3 mega pixels                            |
| (5) | <b>ISO</b><br>1600 | ISO sensitivity                          |
| (6) | 600                | Self-Timer indicator                     |
| (7) | 000                | Zoom meter:<br>1X~10X (10X Digital zoom) |

|     | Current Scene |           |
|-----|---------------|-----------|
|     | AUTO          | Auto      |
|     |               | B/W       |
|     |               | Classic   |
| (8) |               | Negative  |
|     | €             | Skin      |
|     | ð             | Night     |
|     |               | Backlight |

### Status LED behavior

- 1. When recharging the battery, the LED with flash until fully charged.
- 2. When the battery is out of power, the LED will flash 3 times per second until the camcorder powers down.
- 3. During video recording, the LED will be illuminated until the recording is stopped.
- 4. When using the self-timer feature, the LED with flash before the photo begins taking.

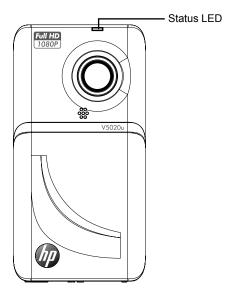

# **Photo Recording**

• Three resolution settings are available:

|    | Resolution    |  |  |
|----|---------------|--|--|
| 恭  | 8 mega pixels |  |  |
| ** | 5 mega pixels |  |  |
| *  | 3 mega pixels |  |  |

- Press Record/OK button ( ) to take photos.

## **Video Recording**

· Four resolution settings are available:

| Resolution |                             |  |
|------------|-----------------------------|--|
| **         | Full HD (1920 x 1080,30fps) |  |
| **         | HD (1280 x 720,60fps)       |  |
| *          | WVGA (848 x 480, 30fps)     |  |

- Press Record/OK button ( ) to record videos. When a video is recording, an video recorded time indicator will display on LCD monitor. To stop recording, press Record/OK button ( ) again.
- Press the Mode button ( ) to switch to Playback mode to view the recorded video.

### **Using Motion Detection Function (Video Mode)**

- If the motion detection feature is enabled, the camcorder will begin to record video automatically once
  movement/motion is detected in the field of view. When movement/motion is no longer detected, the
  camcorder will stop recording a few seconds later. Follow the steps below to enable this feature.
- 1. In Video mode, press the menu button ( ) to display the Settings menu. Use the Tele/Wide buttons ( ) to navigate to the [Motion Detection] option.
- 2. Press the Record/OK button ( ) to enter the submenu and use the Tele/Wide buttons ( / • ) to highlight [On].
- 3. When this feature enabled, the Motion Detection icon ( ) will appear in the upper right corner of the LCD.

## **Using Self-Timer Function (Photo Mode)**

- If the Self-Timer function is enabled in the setting menu, the camcorder will automatically take a Photo 10 seconds after the Record/OK button ( ) is pressed. This function is useful for self-portraits of family photographs. To enable this feature, follow the steps below:
  - 1. In Photo mode, press Menu button ( ) and select Self-Timer.
- 2. Press Record/OK button ( ) to choose ON or OFF.
- In Self-Timer mode, the Self-Timer icon ( ) will appear in the upper middle of LCD.

## **Using Digital Zoom Function**

- The Digital Zoom function can magnify the image shown on LCD screen to be video recording or photo capturing field of view.
- 1. To zoom in/out, press the Tele/ Wide buttons ( 4 / 4 1 1). It can be set from 1X to 10X (10X Digital zoom).
- 2. Press Record/OK button ( ) to record video or take photo.

## **Using Delete Function**

- · Delete function works in Playback mode.
- In Playback Single view, press Delete button ( ) to delete the current video.
- In Playback Thumbnail view, press Left/Right buttons ( ◀ / ▶ ) to switch to the previous/next video.
   Then press Delete button ( 💮 ) to delete one or all videos/photos.

| Operation                                                                                                    | Display Screen                     |
|----------------------------------------------------------------------------------------------------|------------------------------------|
| <ol> <li>In Playback Single view, you can press Delete button ( ) to delete the current video.</li> <li>Press Record/OK button ( ) to confirm, or press Menu button ( ) to cancel the operation.</li> </ol> | Confirm?  Confirm?  Settings  Play |
| <ol> <li>In Playback Thumbnail view, you can press Delete button (  ) to enter the Delete menu screen.</li> <li>Move between [One] and [All] by using Tele/Wide buttons (</li></ol>                         | One All  Cancel  OK                |

# **Scence Options**

From Live Preview mode, use the Left/Right buttons (  $\P$  /  $\blacktriangleright$  ) to navigate and select the desired scene mode.

| AUTO   | Auto: Record with digital camcorder default settings.                                   |
|--------|-----------------------------------------------------------------------------------------|
|        | Skin: Use to record with an effect to soften skin tone and texture.                     |
|        | Night: Use for night scenes or low light conditions.                                    |
|        | Backlight: Take shots or record video when bright light is behind the subject.          |
| €\$?   | B/W: Video is recorded in black-and-white.                                              |
| ع<br>ا | Classic: Video is recorded in a sepia color palette to give the look of a classic film. |
| Ž      | Negative: Video is recorded with a "Film Negative" effect.                              |

# Section 4 Enjoying the Playback Mode

# **Button Function**

The buttons have the following functions in Video /Photo Playback modes.

|                                      | Discretize Detterns                                                             |
|--------------------------------------|---------------------------------------------------------------------------------|
|                                      | Direction Buttons                                                               |
|                                      | ( ♣ ) Tele (Up) Button:                                                         |
|                                      | 1. While Date Ranking on, to switch to later date folder.                       |
|                                      | 2. While Date Ranking off, to select page up.                                   |
|                                      | 3. Press to increase audio volume while the video is playing.                   |
|                                      | ( ♣ ♣ ♠ ) Wide (Down) Button:                                                   |
|                                      | While Date Ranking on, to switch to earlier date folder.                        |
| $\int \widetilde{\bullet} \setminus$ | 2. While Date Ranking off, to select page down.                                 |
|                                      | 3. Press to decrease audio volume while the video is playing.                   |
|                                      | (▶) Right Button:                                                               |
|                                      | 1. Go to the next video/photo.                                                  |
|                                      | 2. While the video is playing, press to increase playback speed of the video.   |
|                                      | Continue to press the Right button to increase playback speeds (2x, 4x,         |
|                                      | 8x, and 16x).                                                                   |
|                                      | ( ◀ ) Left Button:                                                              |
|                                      | 1. Go to the previous video/photo.                                              |
|                                      | 2. While the video is playing, press to reverse playback of the video. Continue |
|                                      | to press the Left button to increase reverse playback speeds (2x, 4x, 8x,       |
|                                      | and 16x).                                                                       |
|                                      | Record/OK Button:                                                               |
|                                      | 1. Video file: Press to play/pause the video in Single view.                    |
|                                      | 2. Photo file: Press to view the selected thumbnail image in Thumbnail          |
|                                      | view.                                                                           |
| MODE                                 | Mode Button: Press to switch between Video/Photo/Playback mode.                 |
| <b>(</b>                             |                                                                                 |
|                                      | Menu Button: Press to select Protect/Add to Youtube video/photo.                |
|                                      |                                                                                 |
|                                      | Delete Button: Press to enter Delete options menu.                              |
|                                      |                                                                                 |

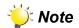

• There is LED backlighting for all control panel buttons.

# **LCD Monitor Information**

The indicators shown below illustrate the OSD (On Screen Display) icons on screen in Playback Mode.

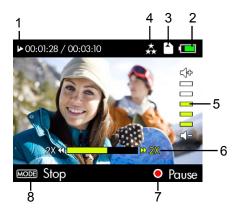

| (1) | 00:01:28                    | Current video time                   |
|-----|-----------------------------|--------------------------------------|
| (1) | 00:03:10                    | Total video time                     |
|     | (                           | Fully charged                        |
| (2) | ( 💷                         | Partially charge                     |
| (2) | ( <b>=</b>                  | Low power                            |
|     |                             | Battery Empty: Charge required       |
| (3) |                             | SD Card inserted                     |
|     | Video Resolution            |                                      |
|     | 燕                           | Full HD (1920 x 1080, 30fps)         |
|     | **                          | HD (1280 x 720, 60fps)               |
| (4) | *                           | WVGA (848 x 480, 30fps)              |
| (4) | Photo Resolution            |                                      |
|     | $\overset{\star}{\bigstar}$ | 8 mega pixels                        |
|     | **                          | 5 mega pixels                        |
|     | *                           | 3 mega pixels                        |
| (5) | 송[] [] [] 상                 | Audio volume adjustment              |
| (6) | 2% (1) / 10 2%              | Fast forwarrd play /Fast rewind play |
| (7) | •                           | Play / Pause                         |
| (8) | MODE                        | Stop                                 |

# **Operations for Playback Mode**

- Press Mode button ( ) to switch to Playback mode.
- Press Tele/Wide buttons (♠/♠♠♠) to page up / page down in Thumbnail view, to zoom in/out in Single View while date ranking off.
- While in Thumbnail view, press Left/Right buttons ( ◀ / ▶ ) to view the previous/next video/photo.
- Press Record/ OK button ( ) to enlarge the selected thumbnail video / photo to be single view
- Press Delete button ( ) to delete the current video/photo in Playback Single view.
- Press Menu button ( ) to select Protect/Add to YouTube video/photo.

## Video Play

- In Playback Single view of video, to press Record/OK button ( ) to play/pause video playing.
- Press Mode button ( ) to stop video playing.
- When a video is playing, press the Left button ( ◀ ) to reverse playback. Press the Right button ( ▶ ) to increase playback speed. Playback speeds are 2x, 4x, 8x,16x, and increase by each press of the Left or Right buttons.
- Use Tele/Wide buttons (♠/♠♠♠) to adjust volume.

## **Photo Play**

- When in Playback Thumbnail view, press Left/Right buttons ( ◀ / ▶ ) to select the desired photo, and press Record/OK button ( ) to enlarge the photo that you want to view.
- Press Menu button ( ) to select [Protect] option.
- Press Delete button ( ) to delete the current photo.
- Press Mode button ( ) to switch between Video / Photo mode.

### **Protect**

|                            | Operation                                                                                                    | Display Screen                          |
|----------------------------|----------------------------------------------------------------------------------------------------|-----------------------------------------|
| 2.                         | In Video Playback Single view, press Menu button (  ) to select the [Protect] option.  Press Record/OK button ( ) to mark and return the Playback mode.                                                                                               | Protect  Add to YouTube  ▶ Cancel  ○ OK |
| 1.                         | In Playback Thumbnail view, press the Left/Right buttons ( ◀ / ▶ ) to navigate to the desired video frame and press the Menu button ( ▶ ) to bring up the [Protect] menu option.  Press Record/OK button ( • ) to mark and return the Thumbnail view. | Protect  Add to YouTube  Cancel  OK     |
| To unlock a protected file |                                                                                                    | <b>▶</b> 003/072 ★ 🛅 🗔                  |
| 1.                         | In Playback Thumbnail view, use the Left/Right buttons (◀/▶) to navigate to the desired frame, then press the Menu button (⑤) to select [Unlock].                                                                                                    | Unlock Add to YouTube                   |
| 2.                         | Press the Record/OK button ( ) to confirm the unlock status of the selected video/photo and return to the Thumbnail view.                                                                                                    | ✔ Cancel OK                             |

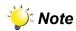

• The Menu button can be pressed to enter the option menu in both Thumbnail view and Single view.

#### Add to YouTube

Only video files can uploaded to the YouTube.

#### Operation **Display Screen** 1. In Video Playback Single view, press Menu button (() D 00:03:10 / 00:03:10 ) to select the [Add to YouTube] option. 2. Press Record/OK button ( ) to mark and return Protect Add to YouTube Playback mode. OK 1. In Playback Thumbnail view, press the Left/Right D 003/072 buttons ( ◀ / ▶ ) to navigate to the desired video frame and press the Menu button (()) to bring up the [Add Protect to YouTube] menu option. Add to YouTube 2. Press Record/OK button ( ) to mark and return the Thumbnail view. Cancel To not upload the marked video D 003/072 森 🖰 💷 1. In Playback Thumbnail view, press Left/Right buttons ( √ / ▶ ) to move the select frame on the video set to **Protect** be uploaded before, then press Menu button (()) to select [Undo] option. 2. Press Record/OK button ( • ) to set the select video not upload status. Cancel

# Section 5 Setting Your Camcorder

# **Options in Menu**

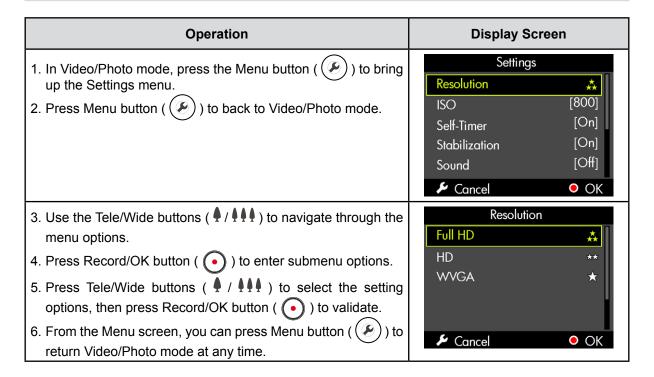

# **Options (Video / Photo Mode)**

| Settings Menu           | Default Settings |
|-------------------------|------------------|
| Resolution              | • Full HD/8M     |
| Motion Detection/ISO    | Off/Auto         |
| Audio Volume/Self-Timer | • 03/Off         |
| Stabilization           | • On             |
| Sound                   | • Off            |
| TV Out                  | • NTSC           |
| LCD Brightness          | • 03             |
| Default Setting         | •                |
| Format                  | •                |
| Language                | English          |
| Time & Date             | •                |
| Auto Power Off          | • On             |
| Date Ranking            | • On             |
|                         |                  |

### **Submenu Options**

#### Resolution

Use this option to change from Full HD / 8M resolution to lower resolution settings to conserve memory space.

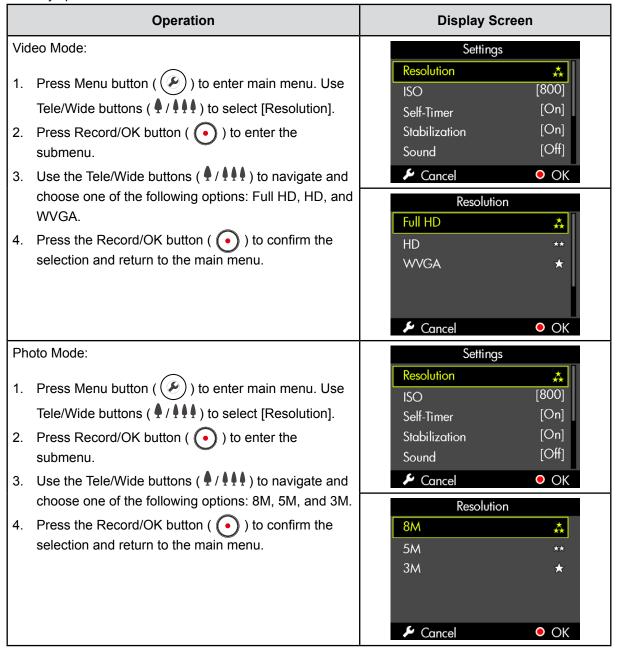

#### **Motion Detection (Video Mode)**

If motion detection is enabled, this camcorder will record video automatically if movement/motion is detected. When movement/motion stops, the camcorder will stop recording after a few seconds.

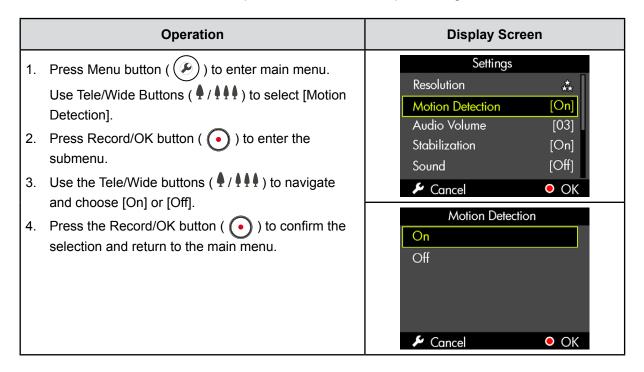

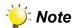

• The motion detection function will not work properly with a low battery.

#### ISO (Photo Mode)

The camcorder allows the user to adjust ISO sensitivity when in Photo mode, there are 3 options in submenu:

- · Auto: The camera automaticeally adjust ISO sensitivity
- ISO 800
- · ISO 1600

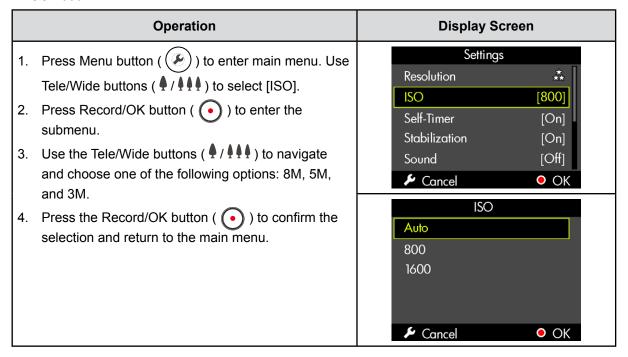

#### Audio Volume (Video Mode)

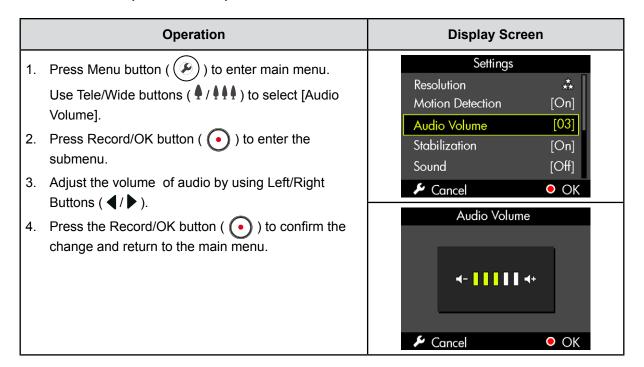

#### **Self-Timer (Photo Mode)**

The Self-Timer allows you to take photos with a ten-second time delay. The self-timer icon will appeared on the left-upper screen.

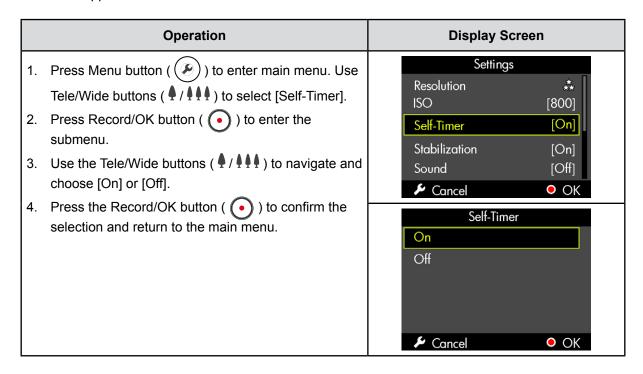

#### **Stabilization**

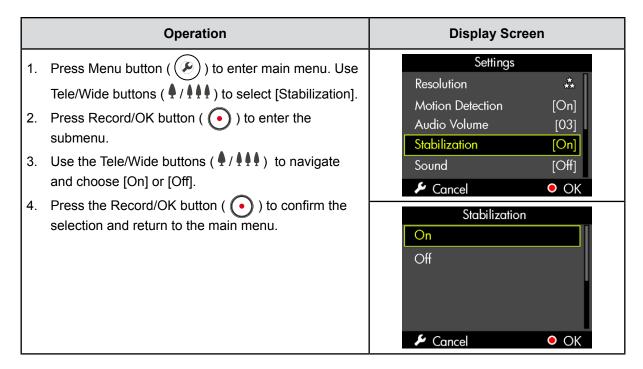

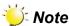

• Stabilization option is set to On and cannot be adjusted in photo mode.

#### Sound

Enable or disable operation sound.

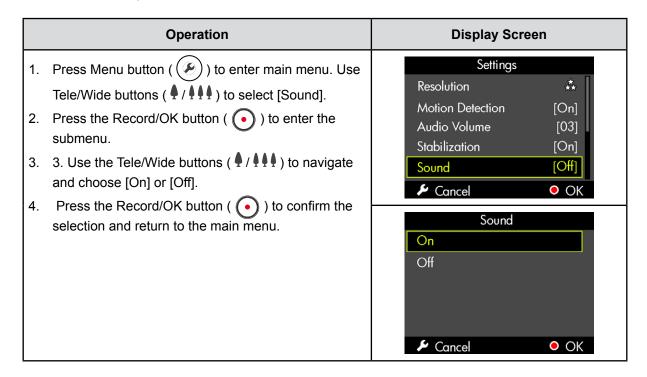

#### **TV OUT**

Make sure the appropriate TV standard of your area is selected – either NTSC or PAL.

The wrong TV system setting may cause image/video to flicker.

NTSC standard: USA, Canada, Japan, South Korea and Taiwan etc.

PAL standard: UK, Europe, China, Australia, Singapore and Hong Kong etc.

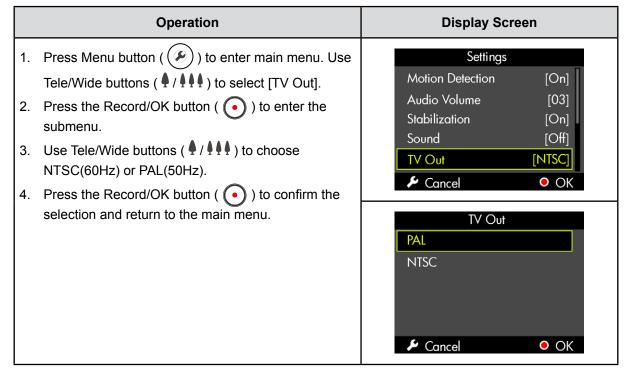

#### **LCD Brightness**

| Operation                                                                                                    | Display Screen                                                                                                    |
|----------------------------------------------------------------------------------------------------|----------------------------------------------------------------------------------------------------|
| <ol> <li>Press Menu button ( ) to enter main menu.         Use Tele/Wide Buttons ( ↑ / ↑ ↑ ↑ ↑ ↑ ) to select [LCD Brightness].</li> <li>Press the Record/OK button ( ) to enter the submenu.</li> <li>Adjust the LCD Brightness by using Left/Right buttons ( ↑ / ▶ ).</li> <li>Press the Record/OK button ( ) to confirm the changes and return to the main menu.</li> </ol> | Settings  Audio Volume [03] Stabilization [On] Sound [Off] TV Out [NTSC]  LCD Brightness [03]  ▶ Cancel OK   Cancel OK |

#### Language

Use this option to select the prefered of user interface language

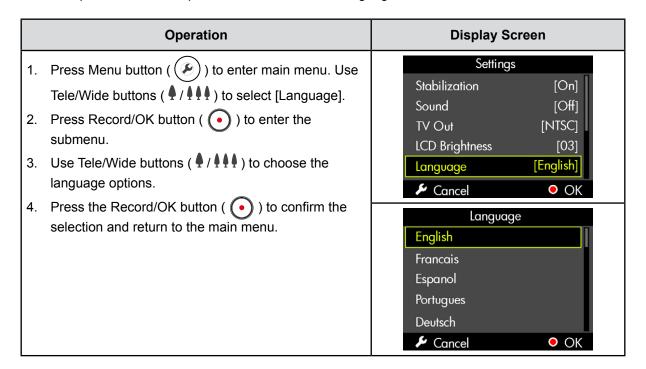

#### **Date & Time**

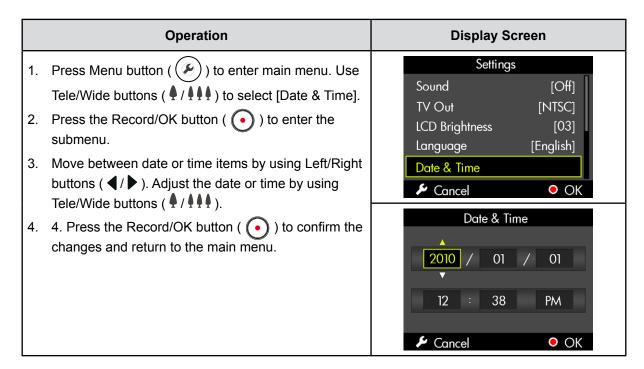

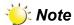

Please note the AM/PM setting to ensure accurate time setting.

#### **Default Setting**

This option will return the camcorder to the original factory settings.

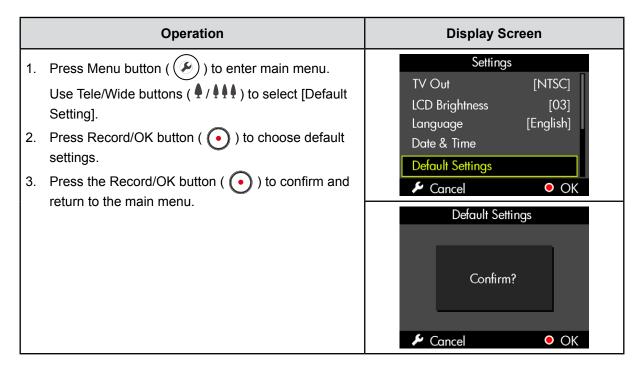

#### **Format**

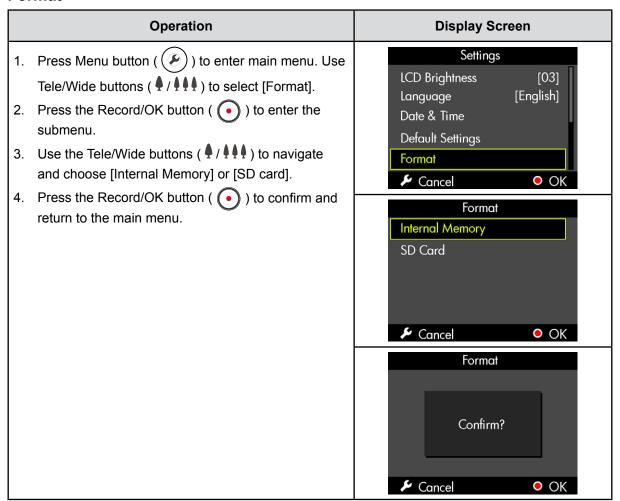

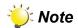

The software application saved on the internal memory will not be erased if formatted.

#### **Auto Power Off**

By default, the Auto Power feature is enabled (On). This will allow the camcorder to automatically power down after 3 minutes or inactivity to preserve battery power.

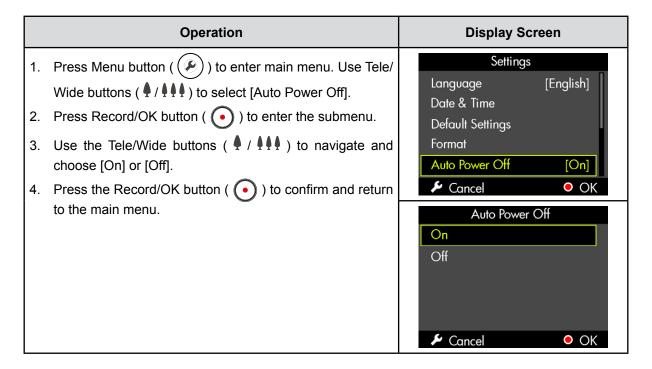

#### **Date Ranking**

This function will collect the videos/photos into a document by date ranking under Playback mode.

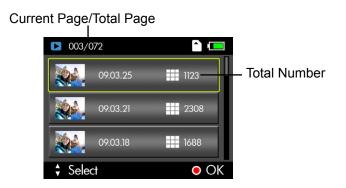

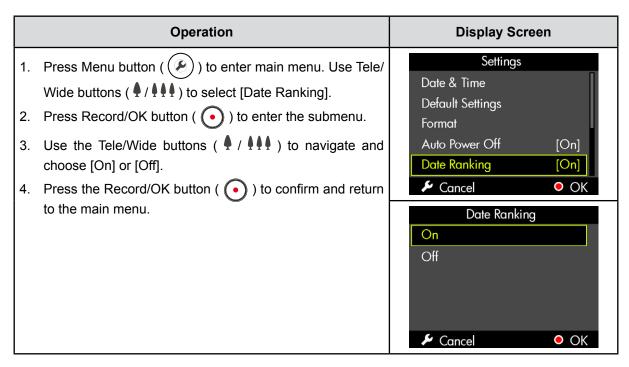

# Section 6 Viewing Videos and Photos on a TV

## Connecting to a High-Definition 16:9(Wide) TV

- 1. Connect one end of the HDMI cable to your camcorder's HDMI Out port or the dock's HDMI Out port.
- 2. Connect the other end of the cable to a television's HDMI port.
- 3. Set video input source of the TV to "HDMI" option.
- 4. The steps for viewing stored photos and videos on a TV are exactly the same as for viewing them on the camcorder's LCD monitor.

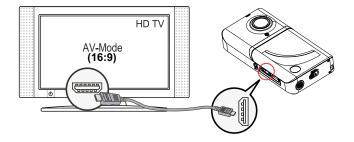

## Connecting to a non-high-definition 4:3 TV

- 1. Connect one end of the AV cable to your camcorder's AV Out port.
- 2. Connect the other end of the cable to a television.
  - Video In (Yellow) and Audio In (White) marked "mono" or "L".
- 3. The steps for viewing stored pictures and video on a TV are exactly the same as for viewing them on camcorder's LCD monitor.

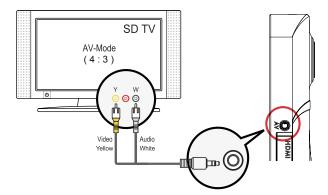

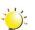

#### Note

Make sure to select the correct TV system setting as page 28.

# Section 7 Viewing Videos and Photos on PC

# **Video and Photo Editing Software**

**ArcSoft™ MediaImpression** editing software is bundled in the supplied CD. To transfer images to the computer, the software must be installed upon first use when connecting this camcorder to your PC through USB port.

• ArcSoft<sup>™</sup> MediaImpression is a user-friendly application that helps you manage your media, burn your video to CD/DVD, and upload your videos easily to YouTube<sup>™</sup>.

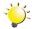

#### Note

- More detailed Instructions and Help menu for the editing software can be found within the program once installation is complete. Click on the "Extra" button on the title bar and select "Help" to open the ArcSoft™ instruction manual.
- For more information about the ArcSoft<sup>™</sup> MediaImpression2 software. Please visit the web site http://mediaimpression.arcsoft.com for more information. All other trademarks are the property of their respective owners.

To install the bundled software:

- 1. Connect this camcorder to your PC through USB port.
- 2. Click "Install Application Software". Follow the on-screen instructions to complete the installation.

# Section 8 Burning the Recorded Clip into a DVD

The bundled software, ArcSoft MediaImpression, can be used to burn movie clips onto a DVD. You can share this DVD movie with your family or friends by using a regular DVD player.

#### To create a DVD:

- 1. Install ArcSoft MediaImpression (Refer to Section 7).
- 2. Click on Windows [ Start ] → [ (All) Programs ] → [ ArcSoft MediaImpression 2 ].
- 3. The ArcSoft MediaImpression main screen will appear on your desktop.
- 4. Click on [Videos]. (Or you can click on [Make Movie] to skip step 5.)

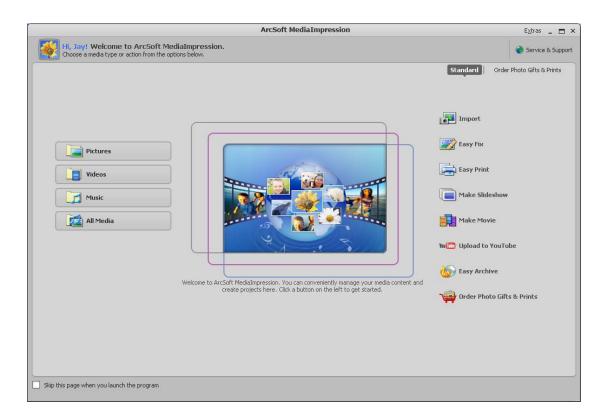

- 5. The operation screen will appear:
  - · Select the folder that contains the video files you want to burn.
  - · Select the files in the display area.
  - · Click on [Make Movie] at the bottom menu.

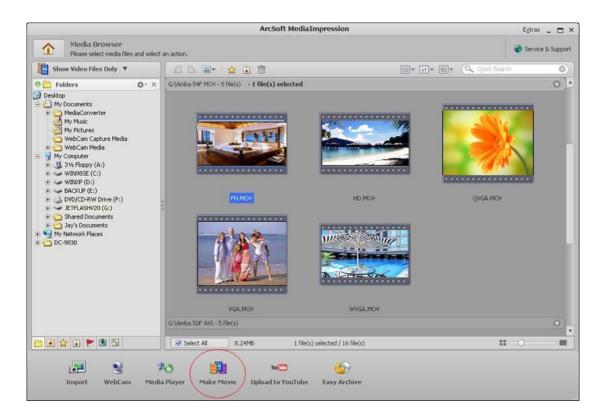

- 6. Click on [Add Media] ( Add Media) to add the files into slide.
- 7. Click on [Save/Share].

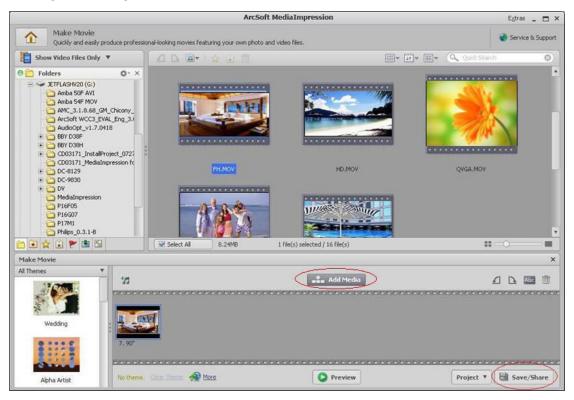

8. Select [ Burn ] and click on [ Next ] to proceed.

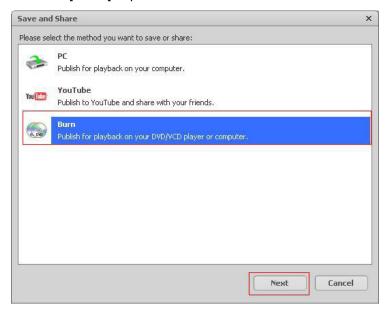

9. Click on [ Start ] to start the VCD/DVD burning.

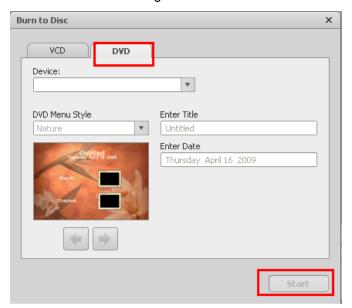

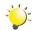

#### Note

Please insert a blank, writable VCD or DVD into the CD/DVD Writer before clicking on [Start].

# Section 9 Uploading Video Files to Internet

The built-in **Internet Direct** application offers you an easy way to upload your video clips to Internet instantly. It helps you share them with your family and friends on the website. Also, the bundled software, **ArcSoft MediaImpression**, can be used to upload your video clips to Internet.

#### 9.1 Internet Direct

To upload video files marked with | to Internet:

- 1. Select the video clips in Playback Mode.
- 2. Connect the camcorder and computer with the supplied USB cable.
- 3. After making a USB connection, the AutoPlay window will appear. (It may be different based on OS recognition. If the AutoPlay window does not appear. Please click [My Computer]-->[DVAP]-->[DVAP.exe] to execute the application.)

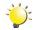

#### Note

If ArcSoft MediaImperssion is not installed, you may be asked to install the H.264 Codec (ffdshow) for viewing the videos on the Internet Direct correctly.

4. The main screen appears automatically on the desktop.

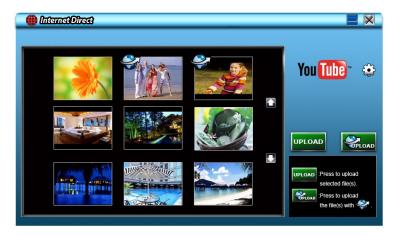

- 5. Upload video clips:

  - 2. The videos clips marked with �� will be uploaded to the website automatically. (You may be asked to fill in your account information before uploading or you can fill in the information firstly by click on ...)
  - 3. Click on [CANCEL] to stop uploading.

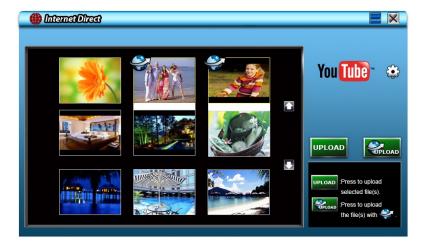

#### To upload video files selected manually to Internet:

- 1. Follow the step 2 and 3 on previous page.
- 2. On the thumbnail screen, click on the up/down icon to change the pages. Click on the video clips you want to upload.
- 3. Click on [ UPLOAD] to start uploading.

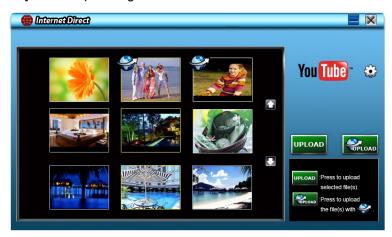

#### To playback the video file:

- 1. Double click on the video clip on the thumbnail screen.
- 2. Click on the Play/Pause icon to play/pause. Click on the Return icon to return to the thumbnail preview screen.

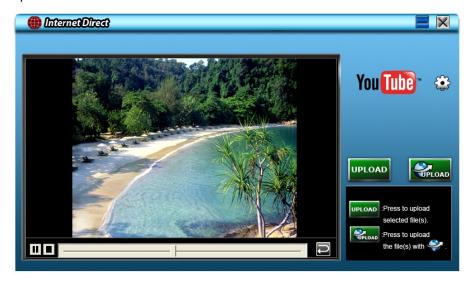

#### To setup your account information for the website:

- 1. Click on 🔯 to go to the setup screen.
- 2. Fill in your account information in the blanks. Then click on "Save".

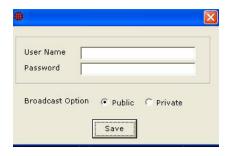

#### 9.2 ArcSoft MediaImpression

To upload video files to YouTube:

- 1. Install ArcSoft MediaImpression (Refer to Section 7).
- 2. Click on Windows [ Start ] → [ (All) Programs ] → [ ArcSoft MediaImpression 2 ].
- 3. The ArcSoft MediaImpression main screen will appear on your desktop.
- 4. Click on [ Videos ] .

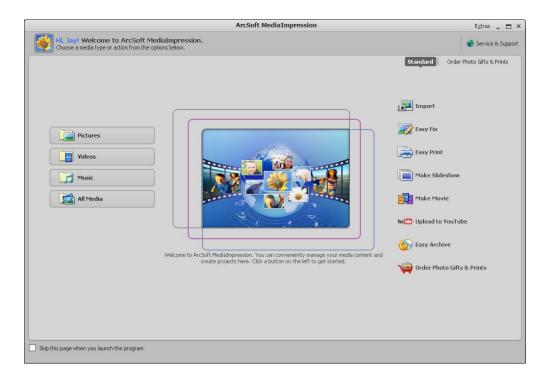

- 5. The operation screen will appear:
  - · Select the folder that contains the video files you want to upload.
  - · Select the files in the display area.
  - Click on [Upload to YouTube] at the bottom menu.

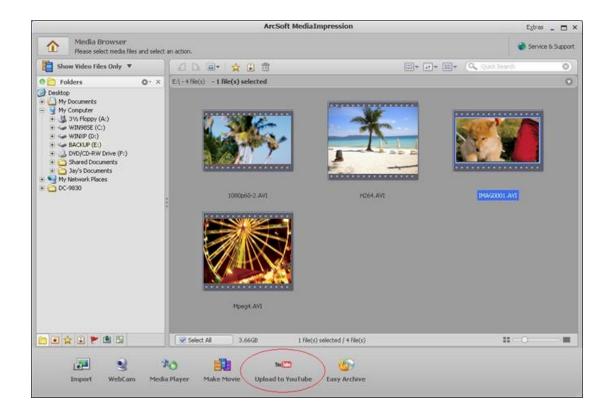

6. Fill in your YouTube account information in the blanks, and then click on [Login]

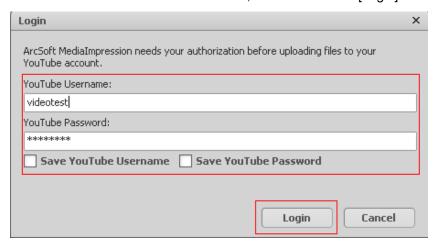

#### 7. Fill in the information of the video clips in the blanks, and then click on [Upload]

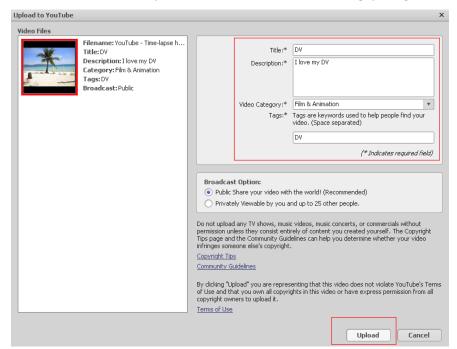

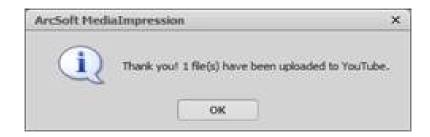

## Section 10 Specifications and System Requirements

### **Specification**

| Image sensor           | CMOS sensor                                                            |  |  |  |
|------------------------|------------------------------------------------------------------------|--|--|--|
| Lens                   | Fixed Lens (f=4.76mm; F2.8)                                            |  |  |  |
| Focus range            | 1m~ infinite                                                           |  |  |  |
| Zoom                   | 1X~10X (10X Digital)                                                   |  |  |  |
| LCD monitor            | 2.0"LCD (measured diagonally)                                          |  |  |  |
| Storage media          | Built-in128MB memory (96MB of memory is used for system firmware code) |  |  |  |
| Image resolution       | 8M pixels: 3264 x 2448 (interpolated)                                  |  |  |  |
|                        | 5M pixels : 2560 x 1920                                                |  |  |  |
|                        | 3M pixels : 2048 x 1536                                                |  |  |  |
| Video resolution       | FULL HD(1080p) 1920X1080(30fps)                                        |  |  |  |
|                        | HD (720p) 1280 X 720 (60fps)                                           |  |  |  |
|                        | WVGA 848X480(30fps)                                                    |  |  |  |
| Power Source           | Power Source USB/Adapter Power                                         |  |  |  |
| Battery Recording Time | About 2 hours                                                          |  |  |  |
| File format            | Video: .AVI (H.264)                                                    |  |  |  |
| Speaker                | Mono                                                                   |  |  |  |
| PC interface           | USB 2.0 mini port                                                      |  |  |  |
| HDMI                   | HDMI 1.2                                                               |  |  |  |
| TV out                 | NTSC/PAL selectable, HDMI                                              |  |  |  |
| Battery                | Lithium-ion rechargeable battery (BL 5C)                               |  |  |  |
| Dimension              | 100x51.5x17.5mm                                                        |  |  |  |
| Weight                 | 93g (with battery)                                                     |  |  |  |

### System requirements

- Microsoft Windows XP/Vista/7
- · Intel Pentium 4 2.4 GHz or above
- 512 MB RAM
- CD-ROM Drive
- 1 GB free HDD space
- · Available USB port
- · 16-bit Color Display

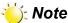

The LCD monitor is manufactured using extremely high-precision technology, so over 99.99% of the pixels are operational for effective use. However, some tiny black and/or bright dots (white, red, blue or green) may appear on the LCD screen. These dots are a normal result of the manufacturing process, and do not affect the recording.

# Section 11 Troubleshooting

### Troubleshooting

| er is off. ery is not installed or attery power level is ow. ory is full.                                                                                                    | Load batter                                                                                          |                                                                                                    |                                                                                                    |  |
|----------------------------------------------------------------------------------------------------|----------------------------------------------------------------------------------------------------|----------------------------------------------------------------------------------------------------|----------------------------------------------------------------------------------------------------|--|
| attery power level is ow.                                                                                                    | the batter                                                                                           | у.                                                                                                    | er and charg                                                                                                    |  |
| ory is full.                                                                                                    | Upload Vi                                                                                            |                                                                                                    |                                                                                                    |  |
|                                                                                                    | Upload Videos or Photos to a PC/<br>Laptop, or delete unwanted content<br>from the camcorder memory. |                                                                                                    |                                                                                                    |  |
| er is off.                                                                                                    | Press Power Button to turn on.                                                                       |                                                                                                    |                                                                                                    |  |
| SD/SDHC memory is too slow or ains invalid content. se use performance of 4 or greater ory cards. If the example continues due valid content, try atting the CD/SDHC ory card in the | Rating 6x 10x 13x 26x 32x 40x 66x 100x 133x 150x 200x 266x                                           | Speed (MB/s)  0.9  1.5  2.0  4.0  4.8  6.0  10.0  15.0  20.0  22.5  30.0  40.0                                                            | SD Class n/a n/a 2 4 4 6 6 6 6 6 6 6 6                                                                                                    |  |
| ;<br>/a                                                                                                    | continues due<br>alid content, try<br>tting the CD/SDHC                                              | continues due alid content, try tting the CD/SDHC ory card in the order settings menu page 30 for details).  66x 100x 133x 150x 200x 266x | continues due alid content, try         66x         10.0           alid content, try         100x         15.0           tting the CD/SDHC ory card in the order settings menu         150x         22.5           200x         30.0 |  |

## Section 12 Getting Help

Should your HP Branded Product require service within the warranty period, please contact the original point of purchase or an authorized HP reseller in your country. If service is not available at those locations, please contact an HP Branded Product warranty agent from the support contact list provided on this document. Supported languages are: English, French, German, Italian, Portuguese and Spanish. A warranty agent will work with you to troubleshoot your issue and if necessary, issue a Return Material Authorization (RMA) number in order to replace your HP Branded Product. For warranty claims, you will be required to provide a copy of your original dated sales receipt as proof of purchase and the issued RMA number. End User customer shall be responsible for shipping charges when shipping the product to the service center. The service agent will provide you with an address and you will also be responsible for any shipping charges to the warranty service center. Once your product is received by this service center, a replacement unit will be shipped back to you typically in 5 business days.

| Contact/phone Support: |                        |  |  |
|------------------------|------------------------|--|--|
| Language               | Contact/phone Support: |  |  |
| 每7 6曲 中 子              | trad.chinese@hpodd.com |  |  |
| 繁體中文<br>               | simp.chinese@hpodd.com |  |  |
| Deutsch                | deutsch@hpodd.com      |  |  |
| Nederlands             | hollands@hpodd.com     |  |  |
| English                | english@hpodd.com      |  |  |
| Español                | espanol@hpodd.com      |  |  |
| Français               | francais@hpodd.com     |  |  |
| Italiano               | italiano@hpodd.com     |  |  |
| 日本語                    | nippon@hpodd.com       |  |  |
| 한국어                    | korean@hpodd.com       |  |  |
| Português              | portugues@hpodd.com    |  |  |
| Svenska                | svensk@hpodd.com       |  |  |

| Contact/Phone Support: |                            |                        |                 |  |  |  |
|------------------------|----------------------------|------------------------|-----------------|--|--|--|
| Country                | Language                   | Number                 |                 |  |  |  |
| Europe Region (EMEA)   |                            |                        |                 |  |  |  |
| België                 | Nederlandsk/ Deutsch       | + 32 2700 1724         |                 |  |  |  |
| Deutschland            | Deutsch                    | + 49 6950073896        |                 |  |  |  |
| España                 | Español                    | + 34 914533458         |                 |  |  |  |
| France                 | Français                   | + 33 171230454         |                 |  |  |  |
| Ireland                | English                    | + 353 1850882016       |                 |  |  |  |
| Italia                 | Italiano                   | + 39 269682189         |                 |  |  |  |
| Nederland              | Nederlandsk                | + 31 202015093         |                 |  |  |  |
| Schweiz                | German/ Français/ Italiano | + 41 18009686          |                 |  |  |  |
| UK                     | English                    | + 44 2073652400        |                 |  |  |  |
| North America          | North America              |                        |                 |  |  |  |
| United States          | English                    | + 1-866-694-7633       |                 |  |  |  |
| Canada                 | English & Français         | + 1-866-694-7633       |                 |  |  |  |
| Country                | Language                   | City                   | Number          |  |  |  |
|                        |                            | Mexico City            | 52.55.1204.8185 |  |  |  |
| México                 | Español                    | Guadalajara            | 52.33.1031.3872 |  |  |  |
|                        |                            | Monterrey              | 52.81.1107.2639 |  |  |  |
| Venezuela              | Español                    | Caracas                | 58.212.335.4574 |  |  |  |
| Colombia               | Español                    | Bogota                 | 57.1.508.2325   |  |  |  |
| Perú                   | Español                    | Lima                   | 51.1.705.6232   |  |  |  |
| Chile                  | Español                    | Santiago 56.2.581.4977 |                 |  |  |  |
| Brasil                 | Português                  | Sao Paolo              | 55.11.5504.6633 |  |  |  |
| Argentina              | Español                    | Buenos Aires           | 54.11.6091.2399 |  |  |  |

P/N: 7525C00214A